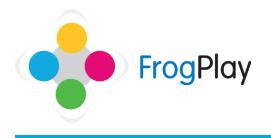

## **Student Support Guides:** The Mobile Phone

From The Student Room, click on the Phone on the desk. From here you will be able to access and view the messages you have received, send messages to teachers, view news and gain access to the official blog.

## Messages

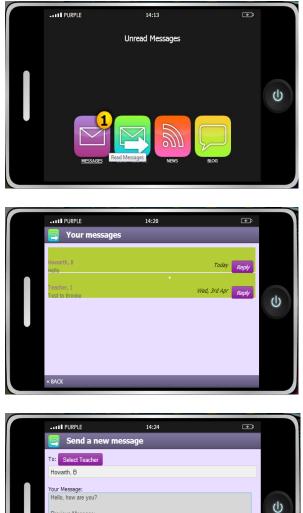

us Message

Send Message

a) Click on 'messages' to view the messages that have been sent to you.

NOTE: The number on the messages icon lets you know how many new messages you have.

- b) When you see your messages, click on the message you wish to view.
- To reply back to the message click 'Reply'. c)

If you do not want to reply to the message, click 'back' to go back to your messages or click the power button to close the phone

- d) Type in the message you wish to send in the text box. You can also send the message to additional teachers by clicking 'Select Teacher'.
- Once the message is ready. Click 'Send e) Message' to send the message to the Teacher.
- f) If you do not want to reply to the message, simply click 'back'.

NOTE: You can only send messages to teachers. These messages are recorded.

## **Sending Messages**

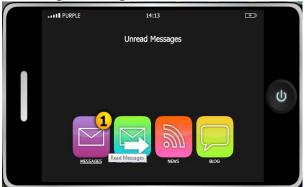

| PURPLE                                | 14:45             | Ŧ        |
|---------------------------------------|-------------------|----------|
| 🛐 Select messa                        |                   |          |
| Basel, I                              | Beard, S          | <b>^</b> |
| beardteacher, j                       | Benson, E         | Ξ        |
| Berry, J                              | Bewley, H         |          |
| Bhatwadekar, A                        | Blackburn, S      | d        |
| <u>Blyth, S</u>                       | Bolland, K        | U        |
| Booth, P                              | Boultonteacher, F |          |
| Bound, H                              | Bowles, A         |          |
| Bowles, A                             | Bowles, A         |          |
| · · · · · · · · · · · · · · · · · · · |                   | -        |

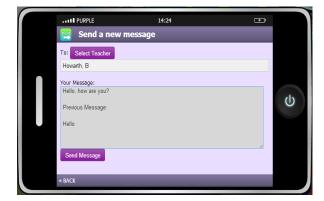

News

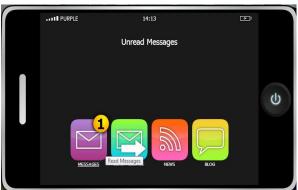

a) Click on 'Send Messages' to send a new message.

 b) Click 'Select Teacher' to select which teacher(s) the message will go to. When the teacher list displays, scroll through and click the teacher(s) names to add them to your message.

NOTE: You can only send messages to teachers.

- c) Type in the message you wish to send in the text box.
- d) Once the message is ready. Click 'Send Message' to send the message to the Teacher(s).

If you do not want to send a message, simply click 'back'.

- a) Click on 'News' to view the news articles within your school.
- b) A list of news articles will display, click on an article you wish to view.

Each News article has a date next to it so that you know when the information was first released.

Contact our Technical support team on **01422 395939** or visit https://www.frogeducation.com/community

| 15:05       | Ð                                           |                                                                                                    |
|-------------|---------------------------------------------|----------------------------------------------------------------------------------------------------|
|             |                                             |                                                                                                    |
|             | 05/04/12                                    | ^                                                                                                    |
|             | 09/03/12                                    |                                                                                                    |
| oints       | 05/03/12                                    |                                                                                                    |
| 1           | 13/02/12                                    |                                                                                                    |
|             | 26/01/12                                    |                                                                                                    |
| er!         | 05/01/12                                    |                                                                                                    |
| ompetition! | 13/12/11                                    |                                                                                                    |
|             | 08/12/11                                    |                                                                                                    |
| winner!     | 05/12/11                                    |                                                                                                    |
| IQ          | 17/11/11                                    |                                                                                                    |
|             | oints<br>!<br>eri<br>impetition!<br>winner! | 05/04/12<br>09/03/12<br>aints 05/03/12<br>t 13/02/12<br>eri1 05/01/12<br>eri1 05/01/12<br>mpetitiont 13/12/11<br>08/12/11<br>winnerl 05/12/11 |

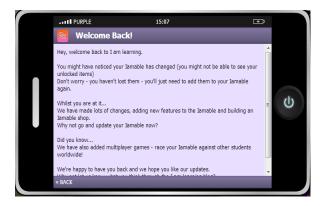

c) The news article will then load. These are news articles

## **Official Blog**

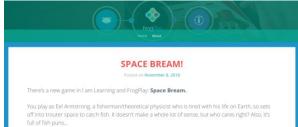

a) Click on 'Blog' to view the Official blog

NOTE: This will load an extra webpage within your web browser.

 b) The blog contains information about: New developments in the software Unlock codes for your Avatar Competitions Game Tips Suggestions from Students Points of interest

Contact our Technical support team on **01422 395939** or visit https://www.frogeducation.com/community